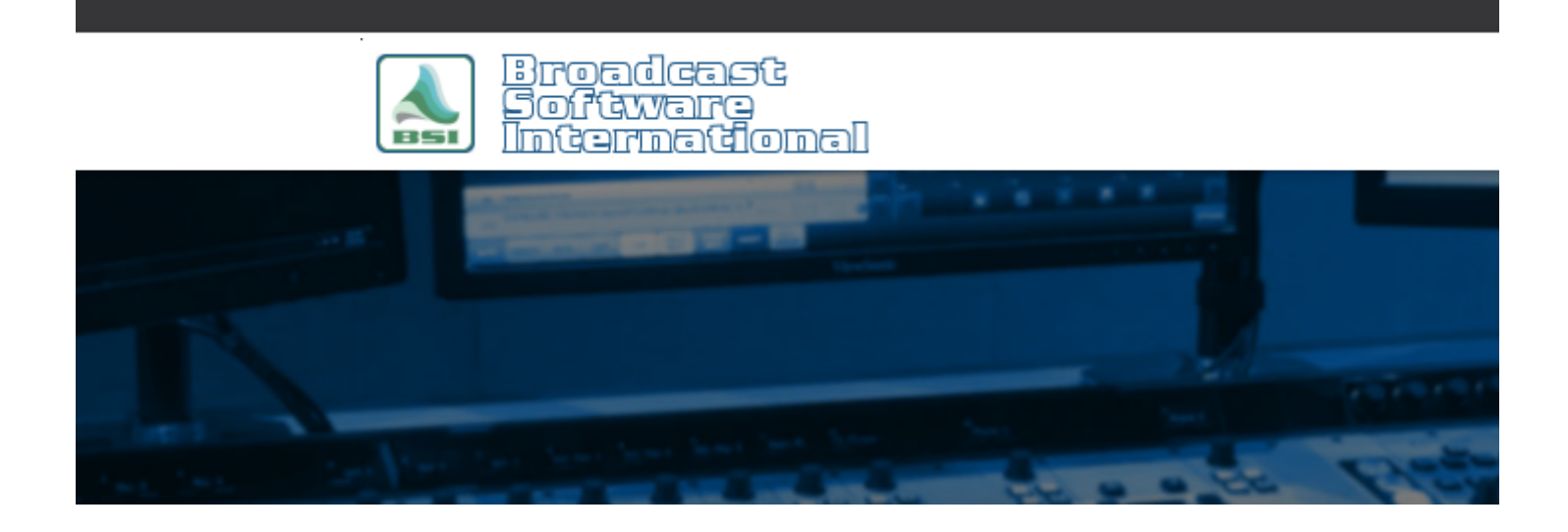

# **Frequently Asked Questions**

## [All Categories](https://www.bsiusa.com/support/ticket/kb/index.php) » [Skimmer Plus](https://www.bsiusa.com/support/ticket/kb/faq.php?cid=6)

## **MP3 format recording option**

NOTE: the LAME MP3 encoder is not a BSI product. BSI does not offer in-depth support or troubleshooting of issues encountered with the installation or usage of the LAME MP3 software. The following information is provided for the convenience of BSI customers. Further information about the LAME MP3 encoder is available [HERE.](http://lame.sourceforge.net/index.php)

With the application closed that will use the LAME encoder (Simian, Simian Gateway, SkimmerPlus, Speedy), follow these steps:

### **How to install on Windows 32-bit OS:**

- 1 Download the LAME 3.99.5 zip file at <http://www.bsiusa.com/downloads/LameACM.zip>
- 2 Extract the files to C:\LAME folder and open that folder in Windows File Explorer/My Computer/Computer.
- 3 If running a 32-bit Windows OS, right-click on the LameACM.inf and choose Install.

### **How to install on Window 7/8/10 64-bit OS:**

- 1 Extract the files to **C:\LAME**
- 2 Run cmd with admin rights (See below)

On Windows 7/8 or 10, To start a command prompt as an Administrator for the 64-bit OS installation:

#### 1a. Click Start, Scroll to and click on **Windows System**.

2a. Right-click **Command prompt** and go to **More**, and then click **Run as Administrator**.

3a. If the User Account Control dialog box appears, confirm that the action it displays is what you want, and then click Continue.

3 - In the command prompt window, type: **cd %windir%\SysWOW64** and hit **Enter**

4 - Type: **rundll32 setupapi.dll,InstallHinfSection DefaultInstall 0 C:\lame\LameACM.inf** and hit **Enter** 5 - Launch your desired BSI application and select "**LAME MP3 Codec v0.9.2 - 3.99.5**" for the codec option, then choose the desired format (eg: "Lame MP3 - 44100 Hz, 128 kbps CBR, Stereo").

## **Help Topics:**

Last updated Thu, Jul 10 2014 1:27pm

## **Please Wait!**

Please wait... it will take a second!